# Vendor Document Inquiry

Vendor Document Inquiry is launched from the Documents tab in the Vendor Inquiry window when you double-click a vendor document.

The document inquiry window provides up to 7 tabs of document information – similar to the way that Sage 300 Accounts Receivable Customer Inquiry and A/R Document Inquiry operate.

The following screen displays all 7 Vendor Document Inquiry tabs.

In multicurrency systems, you can choose to display amounts in vendor currency or functional currency. You can also drill down to source batches and to order and purchase order source documents.

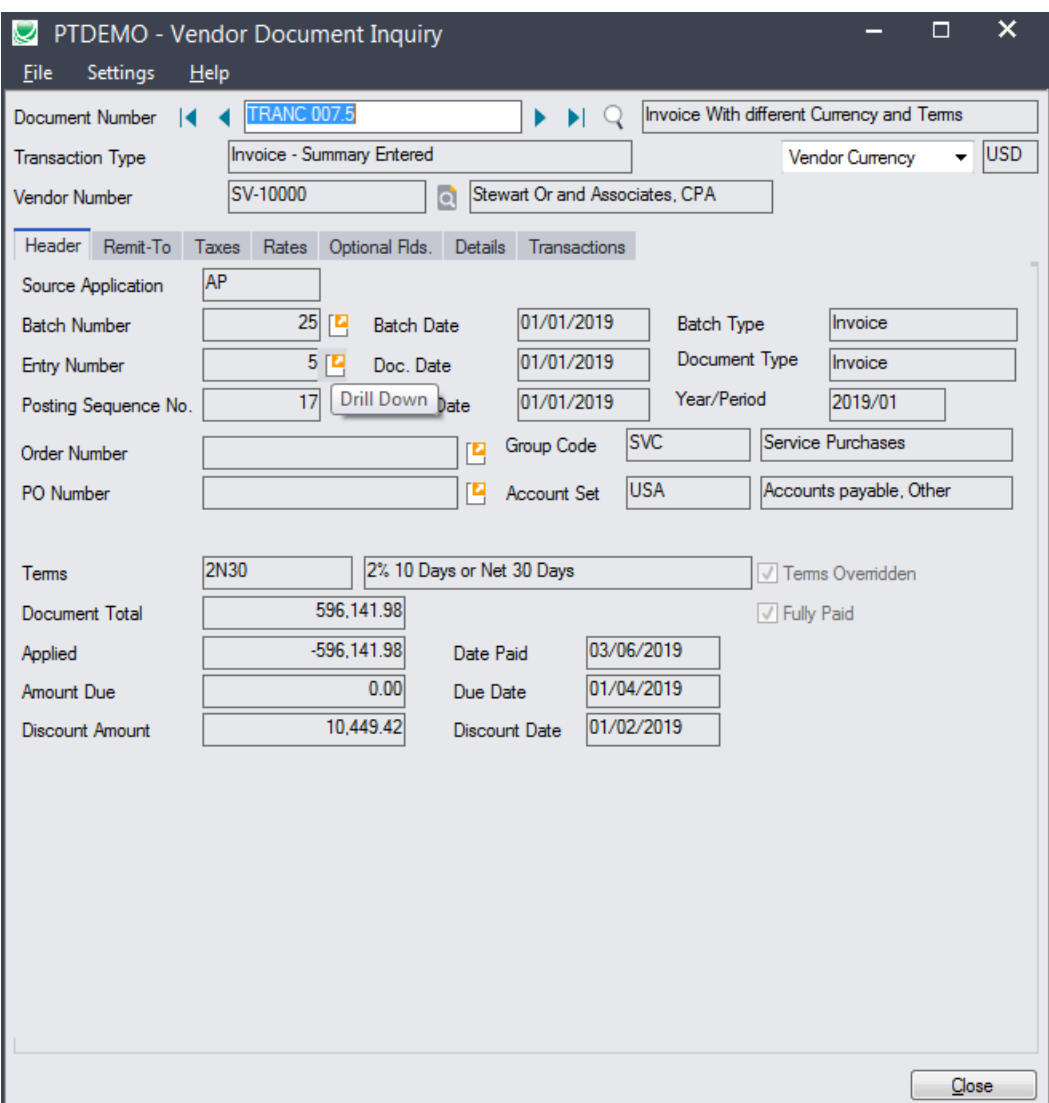

# Using Vendor Document Inquiry

Vendor Document Inquiry is launched from the Documents tab in the Vendor Inquiry window when you select a document from the Documents tab.

The Vendor Inquiry icon appears under **TaiRox Productivity Tools > Accounts Payable Tools** on the Sage 300 desktop and can be copied to other menu locations.

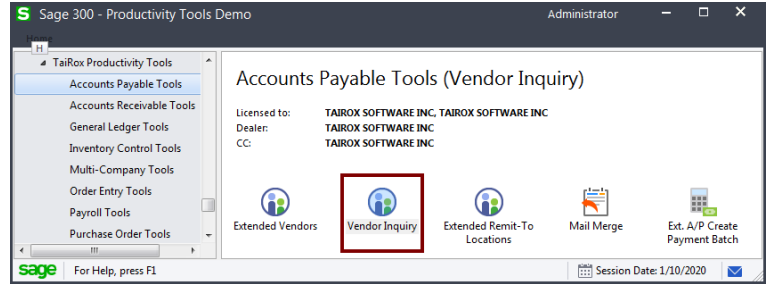

#### **Choose the Vendor currency**

• For multicurrency systems, choose whether to view figures in the vendor currency or in your functional currency.

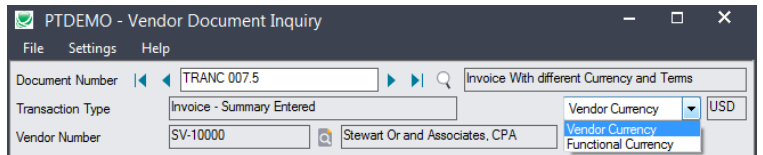

#### **Look up addresses in Google maps**

• Click the Address button on the Vendor Document Inquiry Address tab to confirm locations.

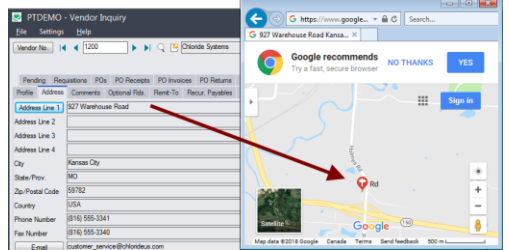

• Click the Address column headings for Remit-to address column headings to confirm the location of the selected remit-to address.

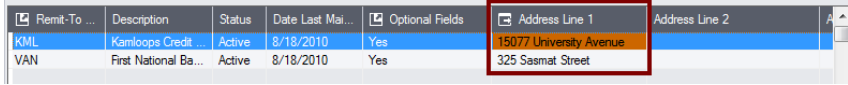

#### **Launch emails for vendors and vendor contact email addresses**

• Click the E-mail or Contact's E-mail button on the Address tab to quickly create a new email.

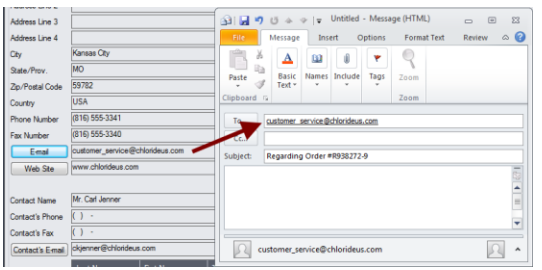

• You can also click the Email column heading to create an email for the selected additional contact.

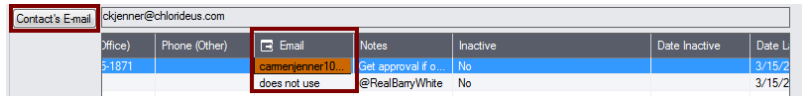

#### **Look up Web sites in your browser**

• Click the Web Site button on the Vendor Document Inquiry Address tab to look up Web sites.

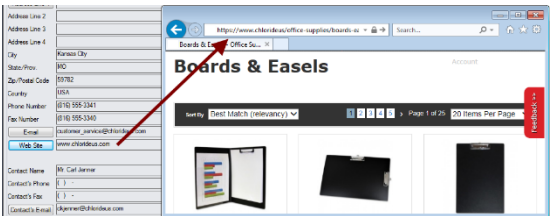

# Vendor Document Inquiry tabs – examples

#### **Header tab**

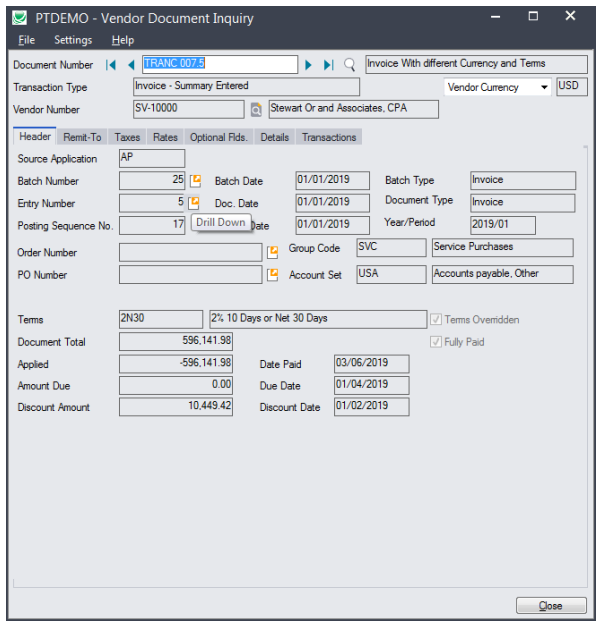

- In multicurrency systems, use the Currency dropdown in the top-right corner to display amounts in vendor currency or in functional currency.
- Use the Drill-Down buttons to view source batches and transactions as well as originating order and purchase order source documents.

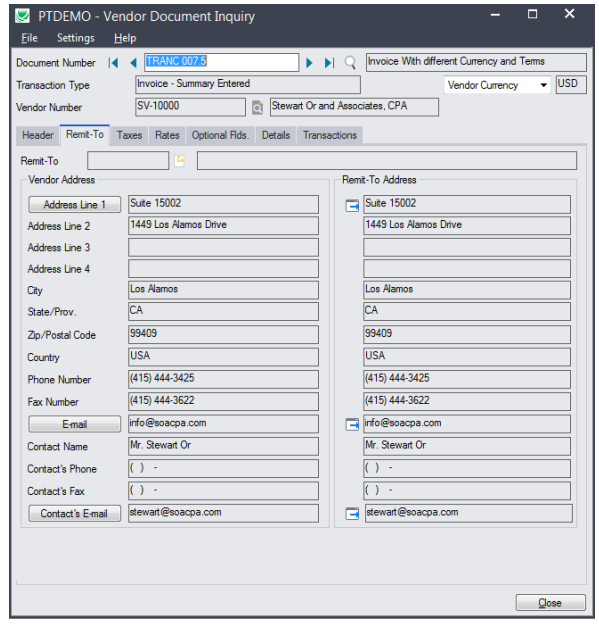

## **Remit-To tab**

- Click the Address Line 1 button to launch Google Maps.
- Click E-mail and Contact's E-mail buttons to launch your email client to create a new email.

### **Taxes tab**

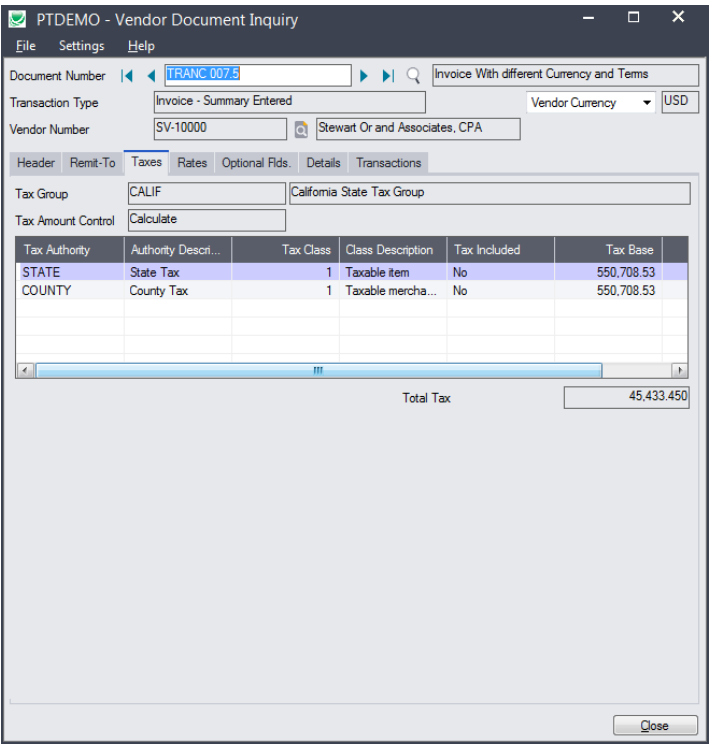

#### **Rates tab**

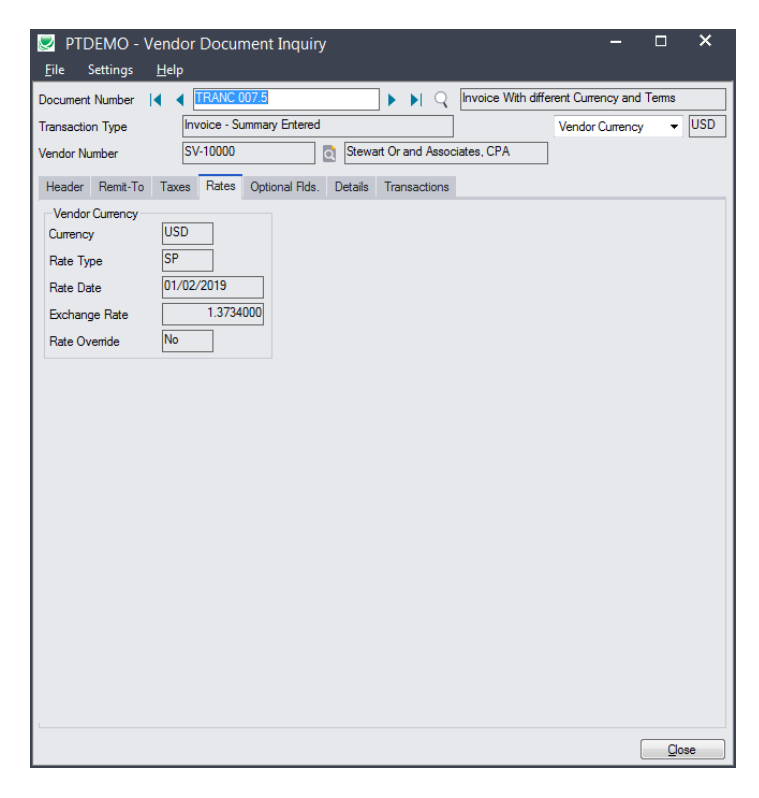

# **Optional Fields tab**

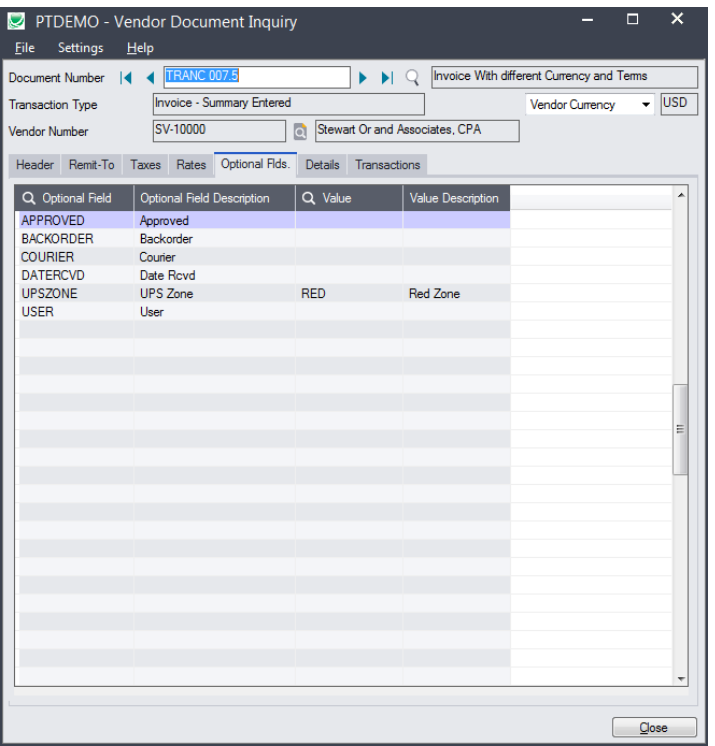

## **Details tab**

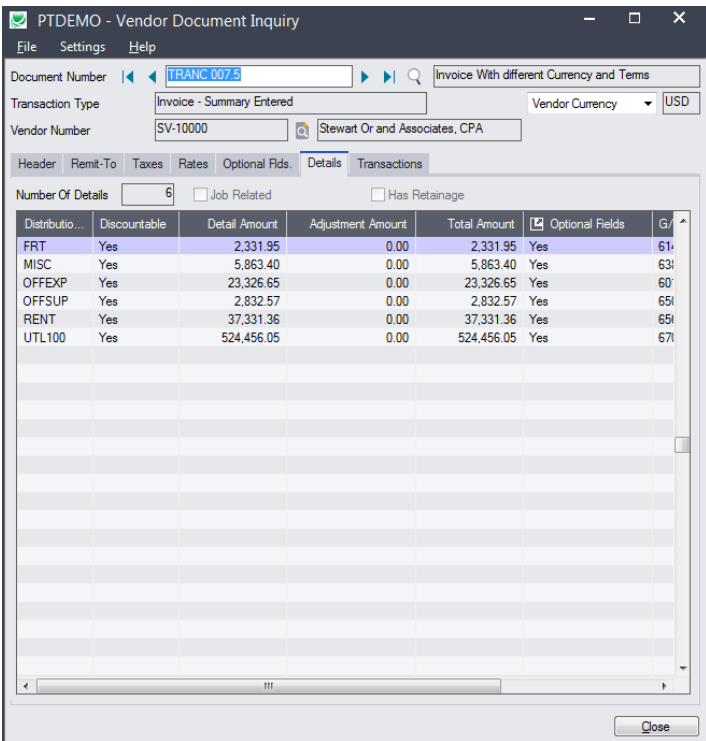

# **Transactions tab**

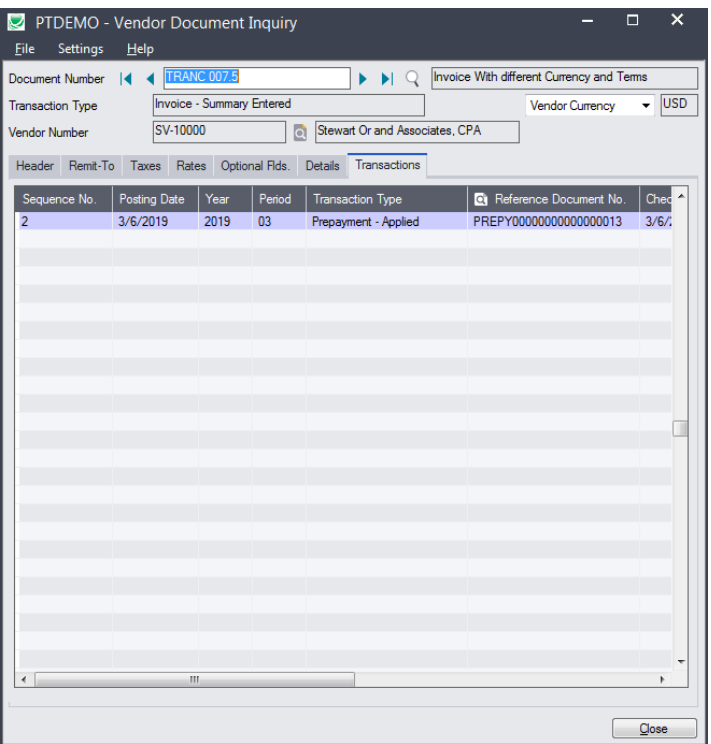